**①** 論文の画面右側の**「Access Through Your Institution」 / 「Log in via an institution 」**をク

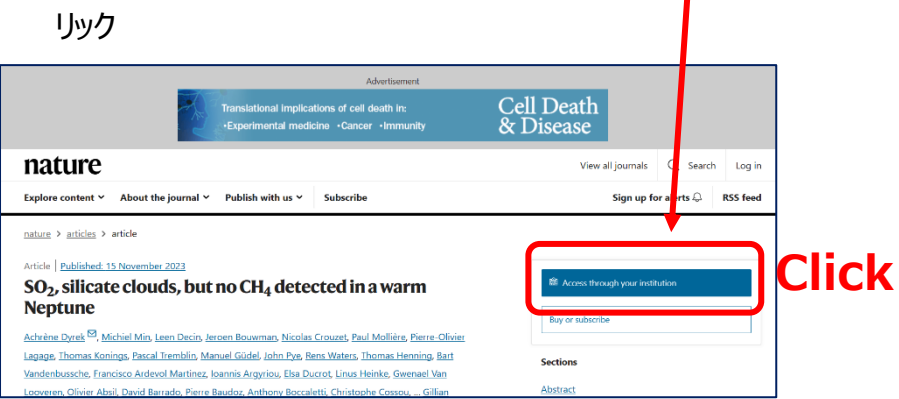

**②** 「Find your Institution」に**「Yamaguchi University」**と入力して検索し、下に表示されたらクリック

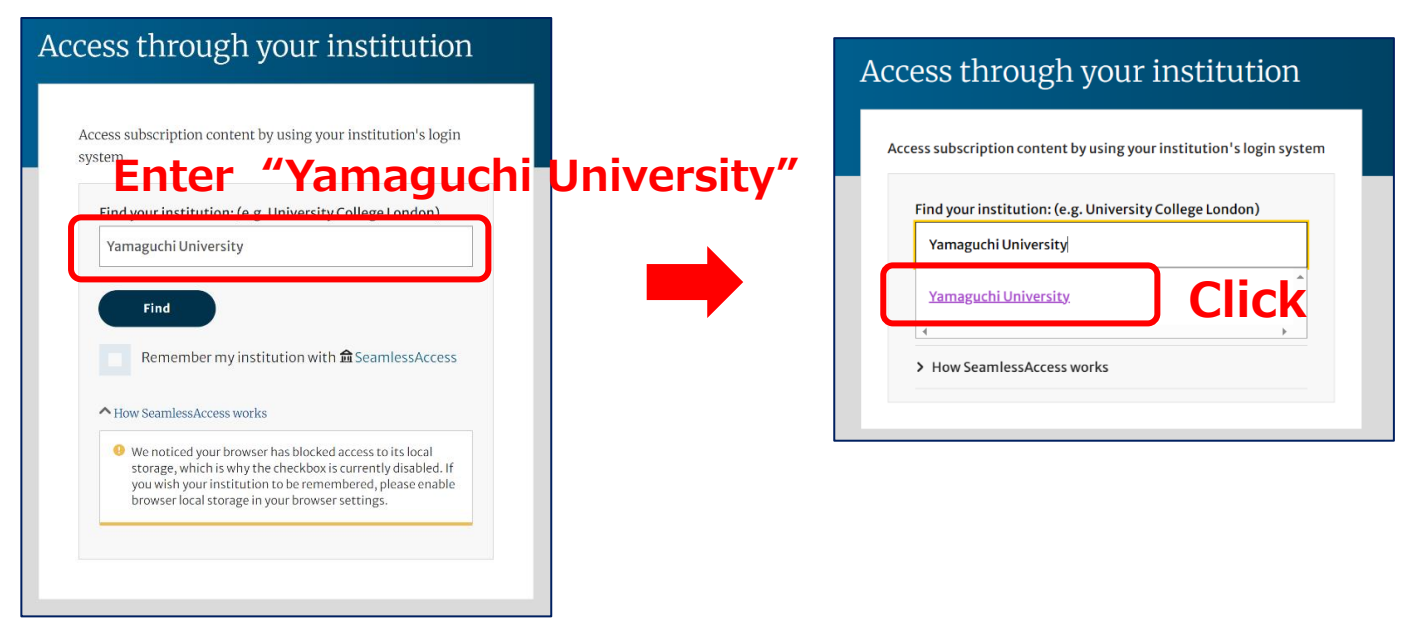

**③ 山口大学発行のアカウント**でログイン

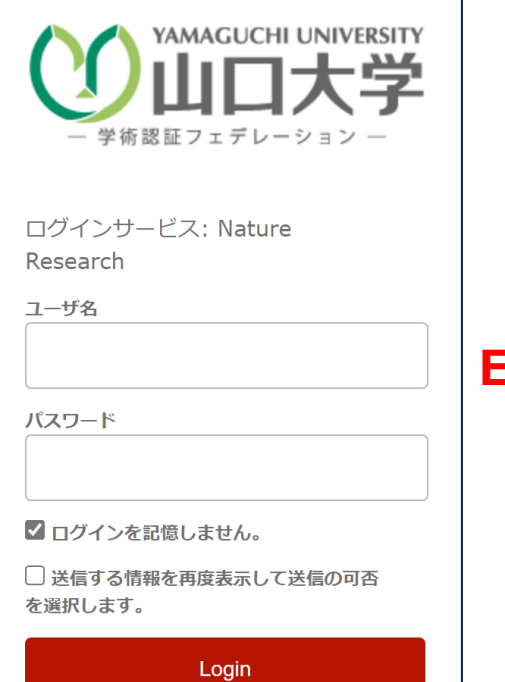

## **Enter your YU ID/PW**

**④ 認証完了 Authentication is completed**